# User's guide for OfficeStation<sup>TM</sup> (L110 Series)

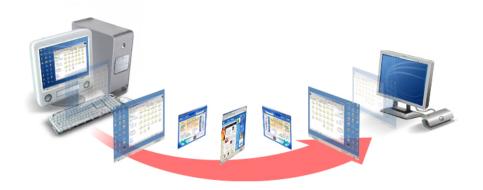

© Copyright by Ncomputing Co. Ltd. 2004 . - Illegal copying of this software, hardware and this documentation is prohibited by law. All other brand- and product names are trademarks of registered trademarks of the respective owners.

# Safety Instructions

The following instructions pertain to the risk of fire, electric shock or bodily injury. Please read all of these instructions carefully.

|   | Warning                                                                                    |
|---|--------------------------------------------------------------------------------------------|
| - | Do not use this system on an unstable cart, stand or table.                                |
|   | The product may fall, causing serious damage to the product.                               |
| - | Slots and openings in the cabinet and the back have been provided for                      |
|   | ventilation. To ensure reliable operation of your computer, and to protect it              |
|   | from overheating, do not block or cover these openings.                                    |
|   | Never push objects of any kind into the system through the cabinet                         |
|   | openings. Objects may touch dangerous voltage points or short out parts that               |
|   | could result in a fire or electrical shock. Never spill liquid of any kind on the product. |
|   | -<br>This computer should only be connected to the adapter comes with your                 |
|   | system. If you want to use other adapter, consult your dealer.                             |
|   | Do not allow anything to rest on the power cord. Do not locate this product                |
|   | where people will walk on the cord.                                                        |
|   | Unplug your system form the main electrical power outlet before cleaning.                  |
|   | Do not use liquid cleaners or aerosol cleaners. Use a damp cloth for                       |
|   | cleaning.                                                                                  |
|   | Do not use this system near water.                                                         |
|   | Your adapter plug will only fit into a grounding-type power outlet. This is a              |
|   | safety feature. If you are unable to insert or replace your obsolete outlet,               |
|   | contact your electrician to replace your obsolete outlet. Do not defeat the                |
|   | purpose of the grounding-type plug.                                                        |
| _ | To avoid generating an electric shock, be sure to plug the power cord into                 |
|   | the system before plugging it into the wall socket.                                        |
| _ | For protection of your system and other devices during a lightning storm, or               |
|   | when it is left unattended and unused for long periods of time, unplug the                 |
|   | computer and other devices form the wall outlet and disconnect the cable                   |
|   | form system. This will prevent damage to the system and other devices due                  |
|   | to lighting and power line surges.                                                         |

#### FCC Information to Use

Note : This equipment has been tested and found to comply with the limit for a Class B digital device, pursuant 15 of the FCC Rules.

These limits are designed to provide reasonable protection against harmful interference in a residential installation. This equipment generates, uses, and can radiate radio frequency energy and, if not installed and used in accordance with the instructions. May cause harmful interference to radio communications. However, there is no guarantee that interference will not occur in a particular installation. IF this equipment does cause harmful interference to radio or television reception, which can be determined by turning the equipment off nad on, the user is encourage to try to correct the interference by one or the following measures:

- Reorient or relocate the receiving antenna.
- Increase the separation between the equipment and receiver
- Connect the equipment into an outlet on a circuit different from that to which the receiver is connected
- Consult the dealer or an experience radio TV technician for help

Change or modification not expressly approved by the party responsible for Compliance could void the user's authority to operate the equipment

This Class [B] digital apparatus complies with Canadian ICES-003. Cet appareil numérique de la classe [B] est conforme à la norme NMB-003 du Canada

# Introductions

# What is OfficeStation<sup>TM</sup> ?

OfficeStation<sup>TM</sup> is an unique networking device using WoIP<sup>TM</sup> (Windows over IP) based on networking standards. You can share the resources of the host PC system by connecting OfficeStation<sup>TM</sup> terminal(s) to it, thus giving you the benefit of having several networked PCs. You can connect one or more OfficeStation<sup>TM</sup> terminals to one Host PC directly using a LAN adapter and cable or via network using a hub/router.

#### Featuresn of I/O Ports

- One Power Inlet (DC-IN, 5VDC 2.0A) Jack
- One speaker Jack
- One PS/2 Keyboard connector
- One PS/2 Mouse connector
- One RJ-45(LAN) Jack
- One VGA Monitor connector

#### System Requirements of Host PC

- To connect one OfficeStation<sup>TM</sup> terminal to a single host PC, the following system requirement si needed of the host PC :

Intel Pentium 4 1.0GHz processor with at least 256MB RAM or higher

- To connect two to three OfficeStation<sup>TM</sup> terminal to a single host PC, the following system requirement si needed of the host PC :

Intel Pentium 4 2.4GHz processor with Hyper - Threading technology with at least 512MB RAM or higher

- To connect four to seven OfficeStation<sup>TM</sup> terminal to a single host PC, the following system requirement si needed of the host PC :

Intel Pentium 4 3.0GHz processor with Hyper - Threading technology with at least 1024MB RAM or higher

- To connect eight to ten OfficeStation<sup>TM</sup> terminal to a single host PC, the following system requirement si needed of the host PC :

Intel Pentium 4 3.2GHz processor with Hyper - Threading technology with at least 2048MB RAM or higher

# OS (Operating System)

- Windows XP Home Edition
- Windows XP Professional Edition
- Windows 2000 Professional Edition

# Setting up the OfficeStation<sup>™</sup>

## **1. Component Names and Functions**

#### **1-1 Front Panel**

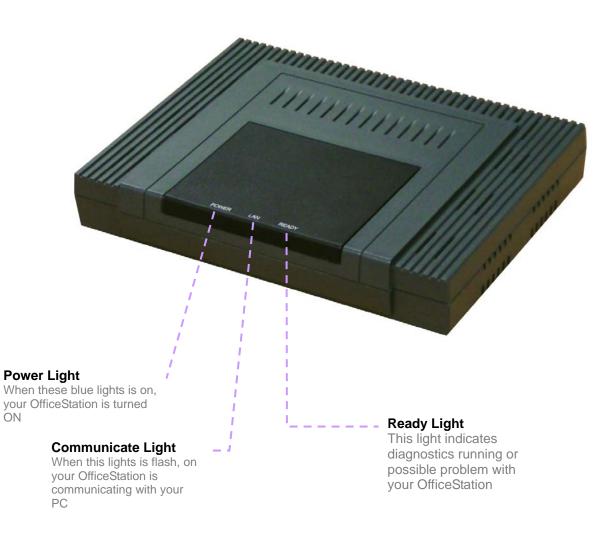

#### 1-2 Rear Panel

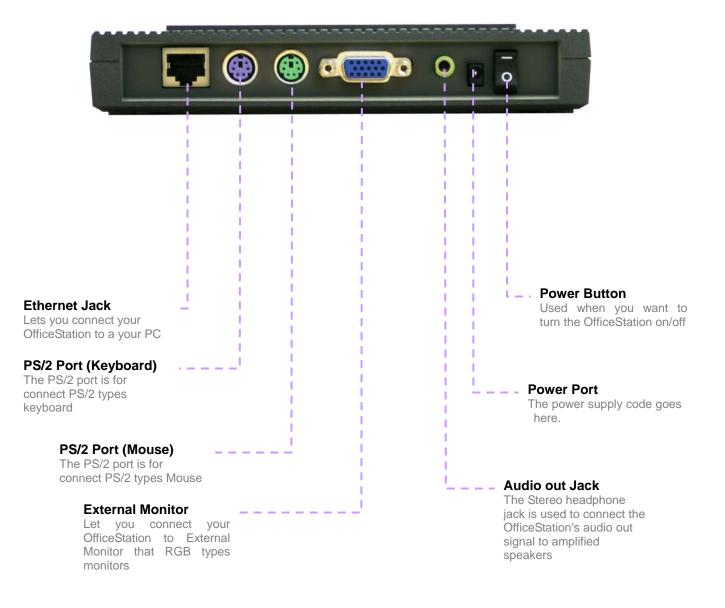

# 2. Connecting OfficeStation to a PC

Your OfficeStation can be connected to a PC in one of two ways

#### 2-1 Connecting to a PC Directly(Peer-to-Peer)

In order to connect the OfficeStation to a PC directly using wire, you must have a LAN card installed in your PC, or must have that function built in.

- 1. Plug one end of your Ethernet Crossover cable into cable adapter on the OfficeStation, Cable Adapter and Crossover cable that are optional.
- Plug the other end of the Ethernet cable into the Ethernet port on your PC. See the below picture.

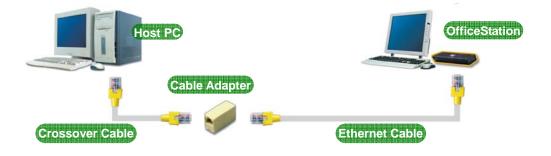

# 2.2 Connecting to a PC through a Hub or a Router

Connect the OfficeStation to a PC through a Hub or Router as shown below.

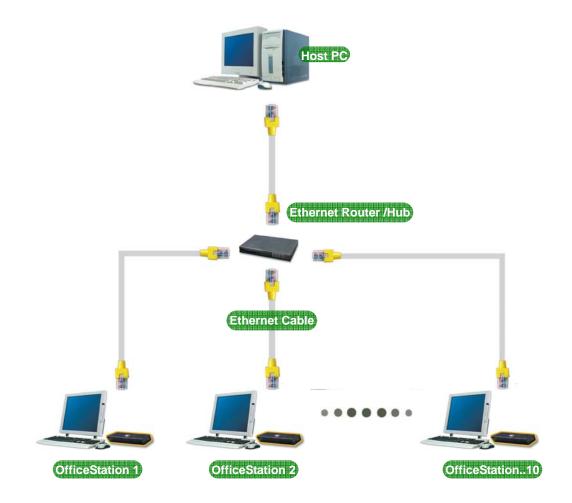

# Installing the OfficeStation<sup>™</sup> Software

# 1. Quick Installation the Host PC Program

Insert the driver for OfficeStation installation CD into your PC's CD-ROM driver and follow the instructions.

You need to setup program manually in the present. Start -> Run -> Open type X:/install.exe Substitute your CD-ROM drive letter for the "x".

You will see preparing to install window when installation gets started. Click [Next]

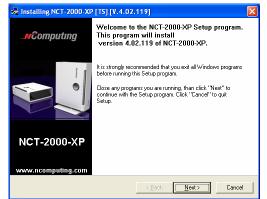

Please read the End user license agreement and Check the "Lagree:

| 😓 Installing NCT-2000-XP [TS] [V.4.02.119]                                                                                                    |
|----------------------------------------------------------------------------------------------------|
| NCT-2000-XP - License<br>Please read the following license agreement.<br>Use the scroll bar to view the rest of this agreement.                                                                                                    |
| END USER LICENSE AGREEMENT<br>This End User License Agreement ("EULA") is a legal agreement between you<br>(either an individual or a single entity) and Ncomputing Co., Ltd. for the<br>software product that accompanies the EULA, which includes computer software<br>and may include associated media, pinted materials, and "online" or electronic<br>documentation ("Software Product" or "Software").<br>1. IMPORTANT - READ THIS CAREFULLY:<br>YOU SHOULD CAREFULLY READ THE FOLGRAM INTO THE COMPUTER, INSTALLING, CC<br>DR USING THE SOFTWARE CONSTITUTES ACCEPTANCE OF THE TERMS AND CONDITION<br>Software Software Constitutes acceptance of the terms and condition<br>of agreed |
| < <u>B</u> ack <u>N</u> ext> Cancel                                                                                                    |

Please read the Read Me Notes and Click [Next]

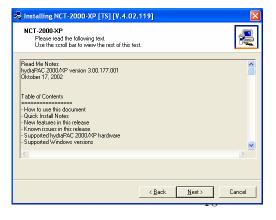

5 Select installation folder windows appears Click [Next] button if you want to install NCT-2000-XP in the default folder

| 😼 Installing NCT-2000-XP [TS] [V.4.02.119]                                       |          |  |  |
|----------------------------------------------------------------------------------|----------|--|--|
| NCT-2000-XP<br>Choose Destination Location                                       | <b>Æ</b> |  |  |
| Program will install NCT-2000 $\!\times\!\!P$ in the following directory.        |          |  |  |
| To install in this directory, click "Next".                                      |          |  |  |
| To install in a different directory,click "Browse" or type a new directory path. |          |  |  |
| Click "Cancel" to exit this program.                                             |          |  |  |
| Destination Directory<br>DNProgram FileXNCT-2000XP Browse                        |          |  |  |
| < <u>B</u> ack <u>N</u> ext>                                                     | Cancel   |  |  |

O Click [Disable password protection] button if you want to not to use password.

If you want to specify password, type the password, and confirm it.

Click [Installation Network Administrator Console], If you want to using the Administrator Console, and click [Next]

| NCT-2000-XP<br>Create Password for Administrator |                                                     |               |        |
|--------------------------------------------------|-----------------------------------------------------|---------------|--------|
|                                                  | ionsole programs require<br>ord now, without passwo |               |        |
| Enter the NCT-2000-XP Administr                  | ator Password:                                      |               |        |
| <u>N</u> ew Password:                            |                                                     | 1             |        |
| Retype New Password:                             |                                                     |               |        |
| Disable password protection                      |                                                     |               |        |
| 🔽 Install Network Administrator Console          |                                                     |               |        |
|                                                  |                                                     |               |        |
|                                                  |                                                     |               |        |
|                                                  | < <u>B</u> ack                                      | <u>N</u> ext> | Cancel |

Enter the serial number and activation key these are bottom side the OfficeStation. And type the user's information.

| 👼 Installing NCT-2000-XP [TS] [V.4.02.119]  | $\mathbf{X}$  |
|---------------------------------------------|---------------|
| NCT-2000-XP<br>Registration/Serialnumber(s) |               |
| Serial Number:                              |               |
| Name:                                       |               |
| Company:                                    |               |
| Email:                                      |               |
| Phone:                                      |               |
|                                             | Advanced      |
| < <u>B</u> ack                              | Next > Cancel |

If do you want to add more serial number, Click [Advance..]

Click [Add] button and add the serial number what you want.

| Inst | alling NCT-2000-XP [TS] [V.4.02.119] |                         |
|------|--------------------------------------|-------------------------|
| _ S  | erial numbers:                       |                         |
|      | # Serial Numbers:<br>1500000         |                         |
|      | Add Bemove                           | Import from file Cancel |

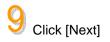

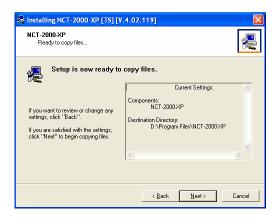

| Installing NCT | -2000-XP   | [TS] [V.4.0       | 2.119]             |                |        | × |
|----------------|------------|-------------------|--------------------|----------------|--------|---|
| NCT-2000-XP    |            |                   |                    |                |        |   |
| Source:        | G:\UTMA-L4 | D<br>N Release 11 | 9\UTMA-LAN-Si      | etup 23-4-2004 |        |   |
| Destination:   |            |                   |                    |                |        |   |
|                |            |                   |                    |                |        |   |
|                | Gathe      | ring information  | n for troubleshool | ing help       |        |   |
|                |            |                   | < <u>B</u> ack     | <u>N</u> ext > | Cancel |   |

When the 'installation complete' window appears, click [Restart] button after select "Yes, I want to restart my computer now."

Copies files needed for installation.

| 😓 Installing NCT-2000-XP [TS] [V.4.02.119] |                                                                                                    |  |  |  |
|--------------------------------------------|----------------------------------------------------------------------------------------------------|--|--|--|
| _nComputing                                | NCT-2000:XP successfully installed<br>You can start NCT-2000:XP Console under<br>Start -> Programs -> NCT-2000:XP ->NCT-2000:XP Console.                         |  |  |  |
| NCT-2000-XP                                | Install needs to restart system.<br>Do you want to reboot your computer?<br>© [Yes, I want to restart my computer now]<br>© No, I will restart my computer later |  |  |  |
| www.ncomputing.com                         |                                                                                                    |  |  |  |
|                                            | <u>R</u> estart Cancel                                                                                                    |  |  |  |

## 2. Network Setup

### 2-1 setting up the network environment in Windows XP

Connecting to a PC Directly (Peer-to-Peer)

You can set up the network environment in your PC, Go to Start -> right Click on My Network Places ->

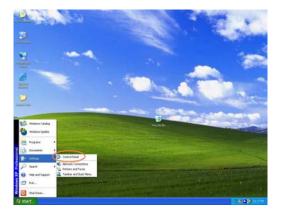

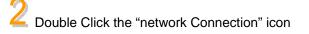

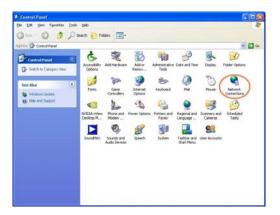

Click the Local network connection status

Click the Prosperities Icon

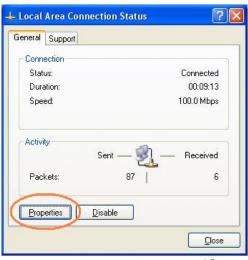

| 5 | Click Internet Protocol (TCP/IP) |
|---|----------------------------------|
| J | Click Internet Protocol (TCP/IP) |

| ľ |
|---|

6 Click Properties -> Select "Use an IP following IP address"

Type in the IP address, subnet mask and Default gateway of the your  $\ensuremath{\mathsf{PC}}$ 

And Click OK

e.g) IP Address: 192.168.1.1 Subnet mask: 255.255.255.0 Default gateway: 192.168.10.0

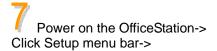

| rnet Protocol (TCP/IP) P<br>neral |                                                                                    |
|-----------------------------------|------------------------------------------------------------------------------------|
|                                   | automatically if your network supports<br>ed to ask your network administrator for |
| O Obtain an IP address autor      | natically                                                                          |
| Use the following IP addres       | s:                                                                                 |
| <u>I</u> P address:               | 192.168.1.1                                                                        |
| S <u>u</u> bnet mask:             | 255 . 255 . 255 . 0                                                                |
| Default gateway:                  | 192.168.10.1                                                                       |
| Obtain DNS server address         | automaticallu                                                                      |
| Use the following DNS serv        |                                                                                    |
| Preferred DNS server:             | 1                                                                                  |
| Alternate DNS server:             |                                                                                    |
|                                   |                                                                                    |
|                                   | Ad <u>v</u> anced                                                                  |
|                                   |                                                                                    |
|                                   | OK Cancel                                                                          |

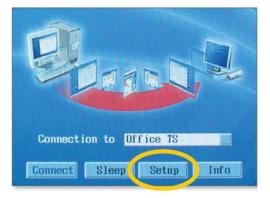

Click Network Tap -> Click Use Static IP Address-> Type in the IP Address and Gateway address of your a OfficeStation.

e.g) IP Address: 192.168.1.2 Default gateway: 192.168.10.0

| Setup |              |                              |
|-------|--------------|------------------------------|
| Netw  | ork TE Optio | mm Passourid Language Update |
| .IP   | address      |                              |
|       | T Dynamic    | IP address                   |
|       | ) Une Statio | IP address                   |
| (     | IP Address   | 192.168.991.892              |
|       | Eatoway      | 192.168.001.001              |
|       |              |                              |
| MAC   | address      |                              |
|       | HAC address  | 885567913488                 |
|       |              |                              |
|       |              |                              |
|       |              |                              |
|       |              | Eaue Cancol                  |
|       |              |                              |

Glick TS Option Tap -> Type the Host PC's IP address in the Terminal Server Network address.

And Click Save

e.g) Terminal Server Network address: 192.168.1.1

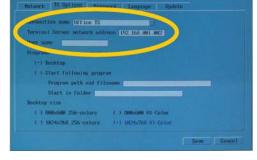

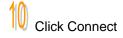

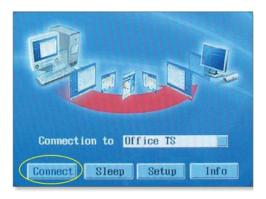

# Connecting to a PC through a Hub or a Router

To connect to the PC make sure the network in your computer is configured properly. Here's how to configure the network properties to connect PC with the OfficeStation.

#### Connect to PC with a Hub

|                                                                  | 📥 Local Area Connection Properties 🛛 📝 🎑                                                                                                    |
|------------------------------------------------------------------|----------------------------------------------------------------------------------------------------|
| 1                                                                | General Authentication Advanced                                                                                                    |
| You can set up the network environment in your PC,               | Connect using:                                                                                                    |
| Go to Start ->                                                   | Realtek RTL8139 Family PCI Fast Ethernet NIC                                                                                                    |
| right Click on My Network Places ->                              | Configure                                                                                                    |
| Double Click on the Network Connection associated with           | This connection uses the following items:                                                                                                    |
| the Ethernet adapter.                                            | Gifent for Microsoft Networks      Generation of the starting for Microsoft Networks      Generation of the starting of the starting of t |
| Click Internet Protocol (TCP/IP)                                 | I <u>n</u> stall <u>U</u> ninstall P <u>r</u> operties                                                                                                    |
|                                                                  | Description<br>Allows your computer to access resources on a Microsoft<br>network.                                                                                                    |
|                                                                  | Show icon in notification area when connected                                                                                                    |
|                                                                  |                                                                                                    |
|                                                                  | OK Cancel                                                                                                    |
| 2 Click Properties -><br>Select "Use an IP following IP address" | Internet Protocol (TCP/IP) Properties                                                                                                    |
|                                                                  | Detain an IP address automatically      Outright Detaining IP address:                                                                                                    |
| Type in the IP address, subnet mask and Default gateway          | IP address: 192.168.1.1                                                                                                    |
| of the your PC                                                   | Subnet mask: 255 . 255 . 0                                                                                                    |
|                                                                  | Default gateway: 192 . 168 . 10 . 1                                                                                                    |
| And Click OK                                                     | O Dbtain DNS server address automatically                                                                                                    |
| And Olick OK                                                     | ⊙ Use the following DNS server addresses:                                                                                                    |
|                                                                  | Preferred DNS server:                                                                                                    |
| e.g) IP Address: 192.168.1.1                                     | Alternate DNS server:                                                                                                    |
| Subnet mask: 255.255.255.0                                       | Adyanced                                                                                                    |
| Default gateway: 192.168.10.0                                    | OK Cancel                                                                                                    |
| 2                                                                |                                                                                                    |
| O Power on the Office Station->                                  |                                                                                                    |

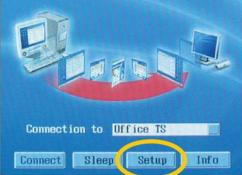

Power on the OfficeStation-> Click Setup menu bar->

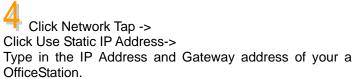

Network TS Options Password Language Update IP address T Options IP address IP address 192.166.001.002 Gatoway 192.166.001.002 Not address 005507913400 Date Dates

e.g) IP Address: 192.168.1.2 Default gateway: 192.168.10.0

5 Click TS Option Tap -> Type the Host PC's IP address in the Terminal Server Network address.

And Click Save

e.g) Terminal Server Network address: 192.168.1.1

| up                           |                       |                    |
|------------------------------|-----------------------|--------------------|
| Natwork TS Options Pass      | ered Language Upda    | to i               |
| maection name Office TS      |                       |                    |
| Terminal Server network addr | wom 192.168.881.882   | Mar and the second |
| their pane                   |                       |                    |
| Program                      |                       |                    |
| (*) Denktop                  |                       |                    |
| ( ) Start following progra   |                       |                    |
| Program path and file        |                       |                    |
| Start in folder              |                       |                    |
| Bonktop size                 |                       |                    |
| () BRBsbBB 256-colors        | ( ) GHREARE HI-Color  |                    |
| ( ) 1824x768 255-colors      | (+) 1829x268 81-Galor |                    |
|                              |                       | Same Cancel        |
|                              |                       | Salen Cancel       |

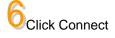

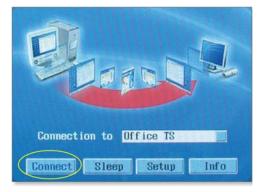

#### Connect to PC with a Router

For additional settings or information about your Router, refer to its Manual.

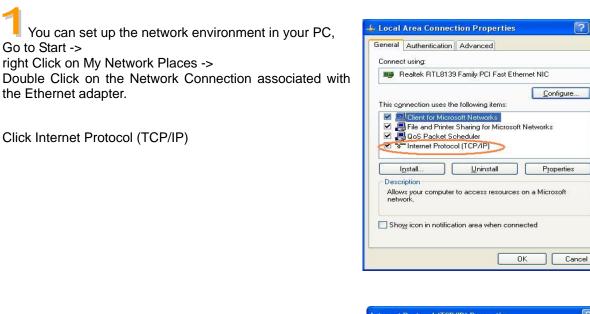

Click Properties -> Select "Obtain an IP address automatically"

And Click OK

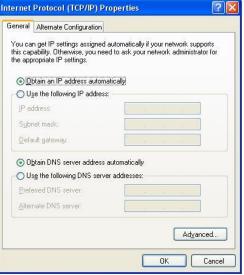

 $\mathbf{?} \mathbf{\times}$ 

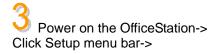

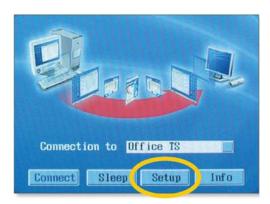

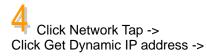

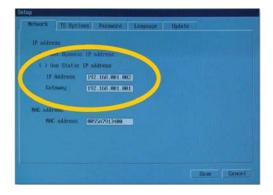

5 Click TS Option Tap -> Type the Host PC's IP address in the Terminal Server Network address from received the Router.

And Click Save

| ammiestion name Office TS<br>Terminal Server network addr |                         |  |
|-----------------------------------------------------------|-------------------------|--|
| Ser and                                                   | 1122110018811882        |  |
| Program                                                   |                         |  |
| (-) Desktop                                               |                         |  |
| ( ) Start following progr                                 | 9 <b>8</b>              |  |
| Program path and file                                     |                         |  |
| Start in folder                                           |                         |  |
| Bonktop size                                              |                         |  |
| ( ) 888x688 256-colors                                    | ( ) GMbdille HI-Color   |  |
| ( ) 1824x768 256-colors                                   | (+) \$8295/268 H1-Color |  |